#### STEP 1: GO TO APP.SPRUCEHEALTH.COM/LOGIN

## STEP 2: LOGIN INTO EXISTING ACCOUNT IF YOU ALREADY HAVE ONE OR CREATE NEW ACCOUNT IF YOU DON'T HAVE AN ACCOUNT

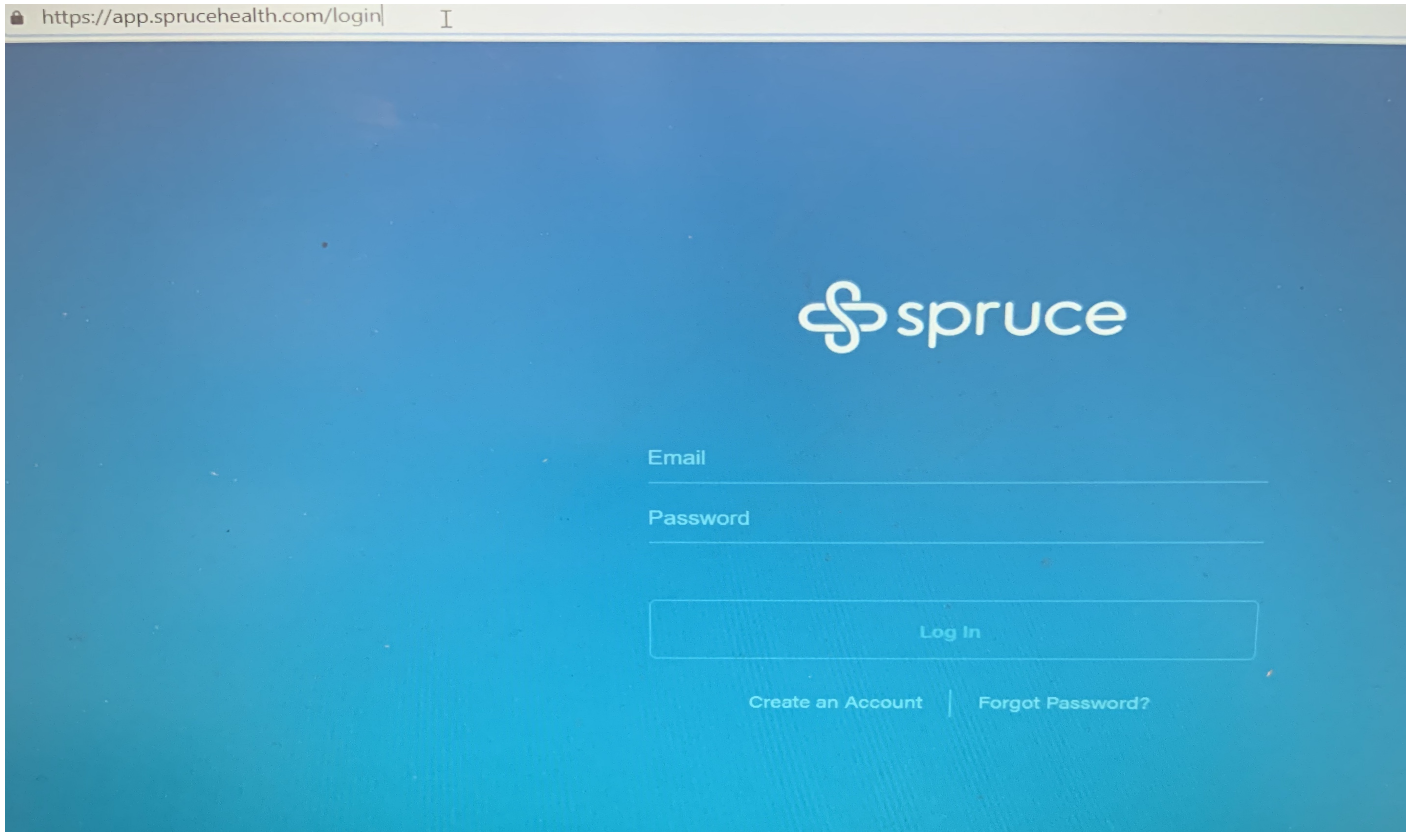

## STEP 3: CLICK ON THE LOCK NEXT TO THE URL STEP 4: CLICK ON SITE SETTINGS

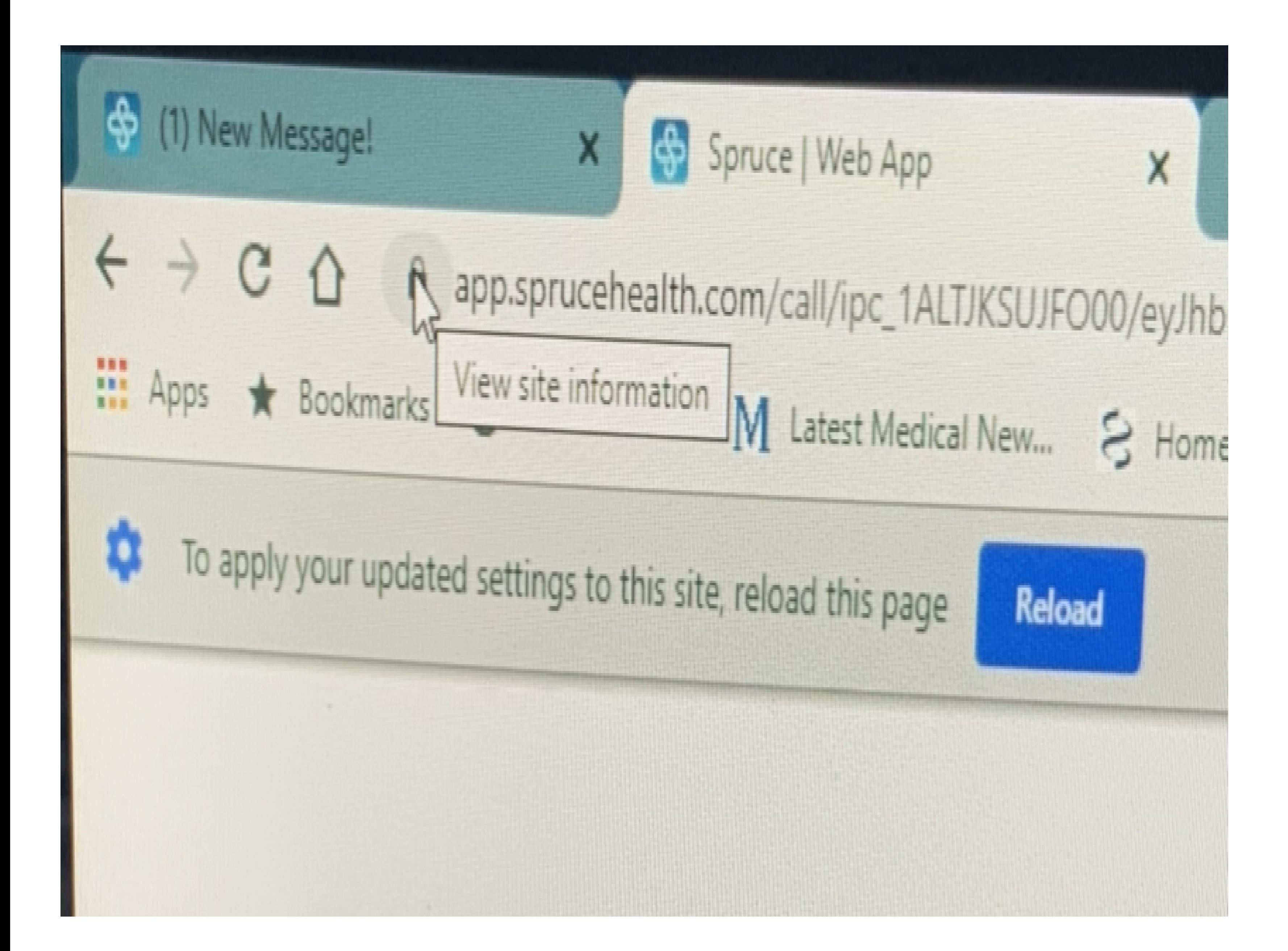

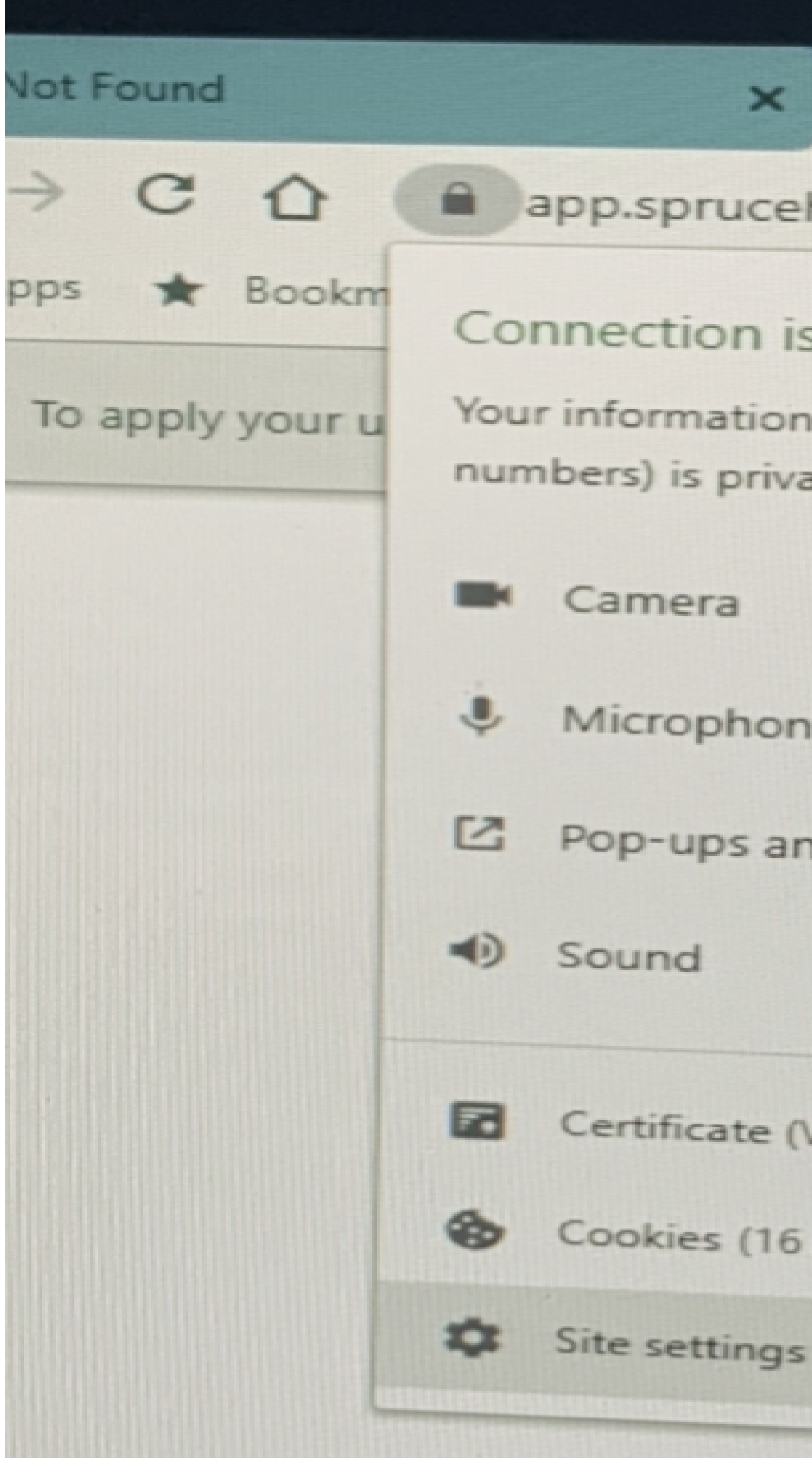

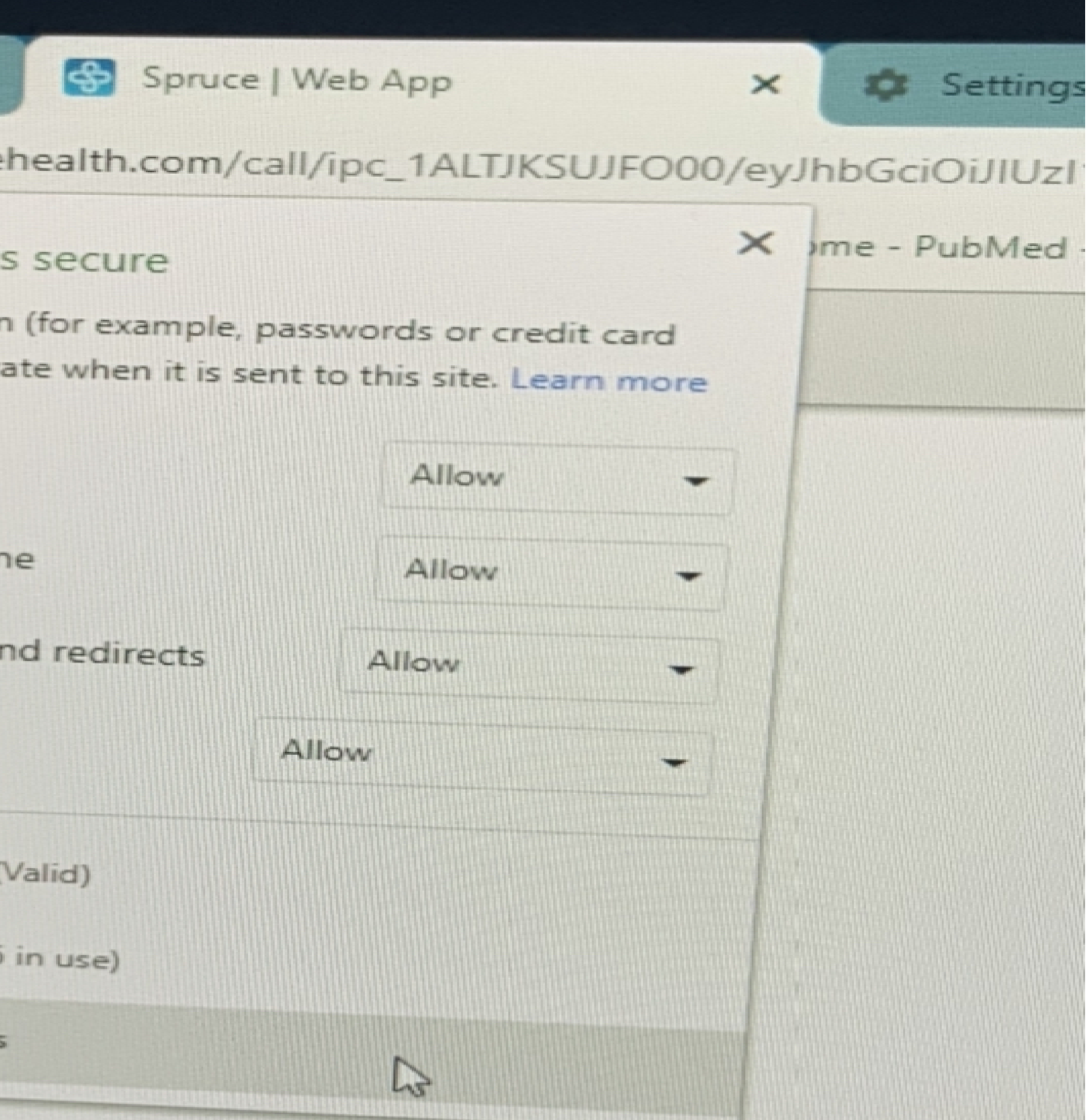

## STEP 5: ENABLE CAMERA AND MICROPHONE BY SELECTING "ALLOW"

STEP 6: ACCEPT MY CALL

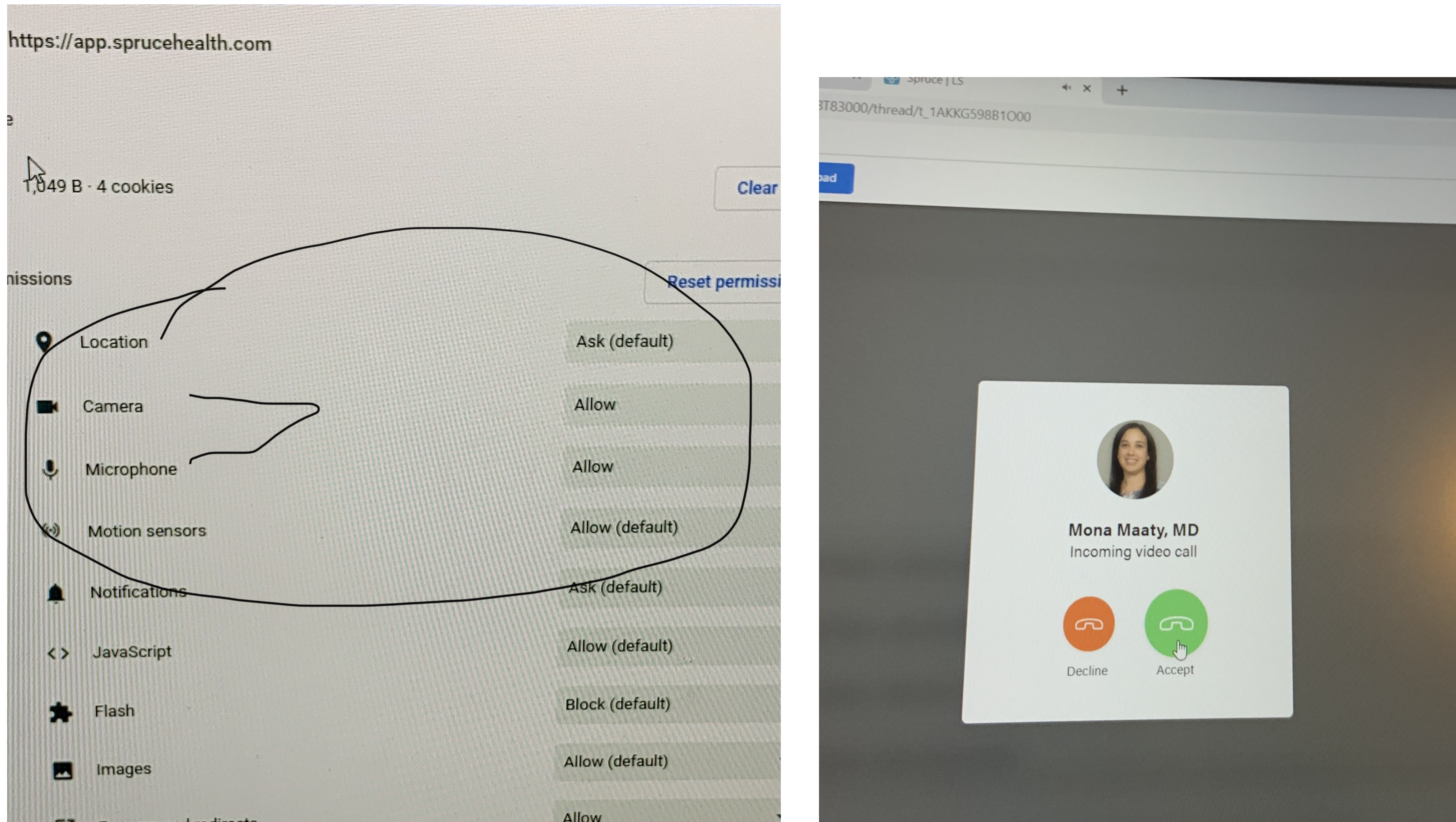

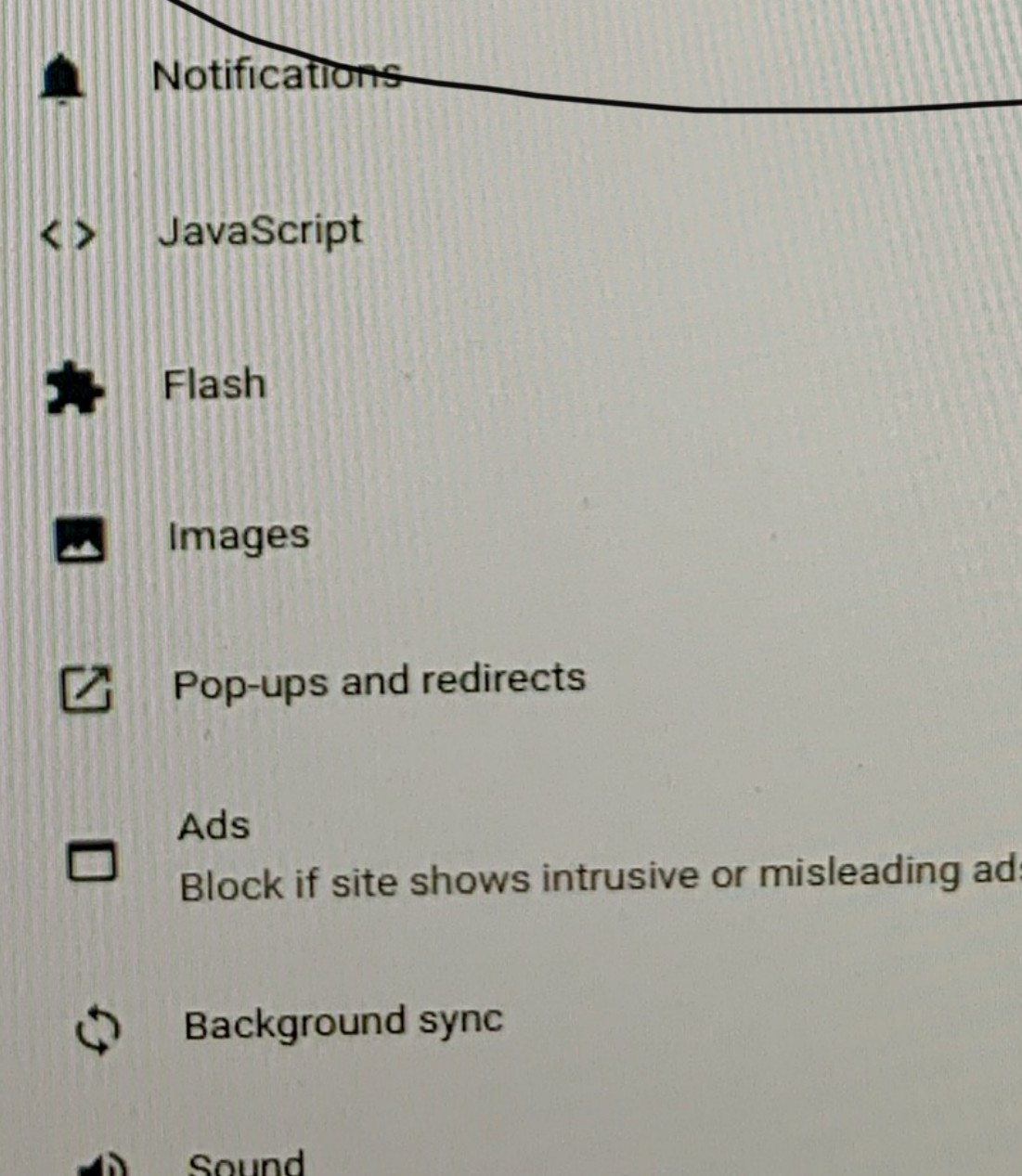

w

# Allow **Block (default)** Allow (default) Allow